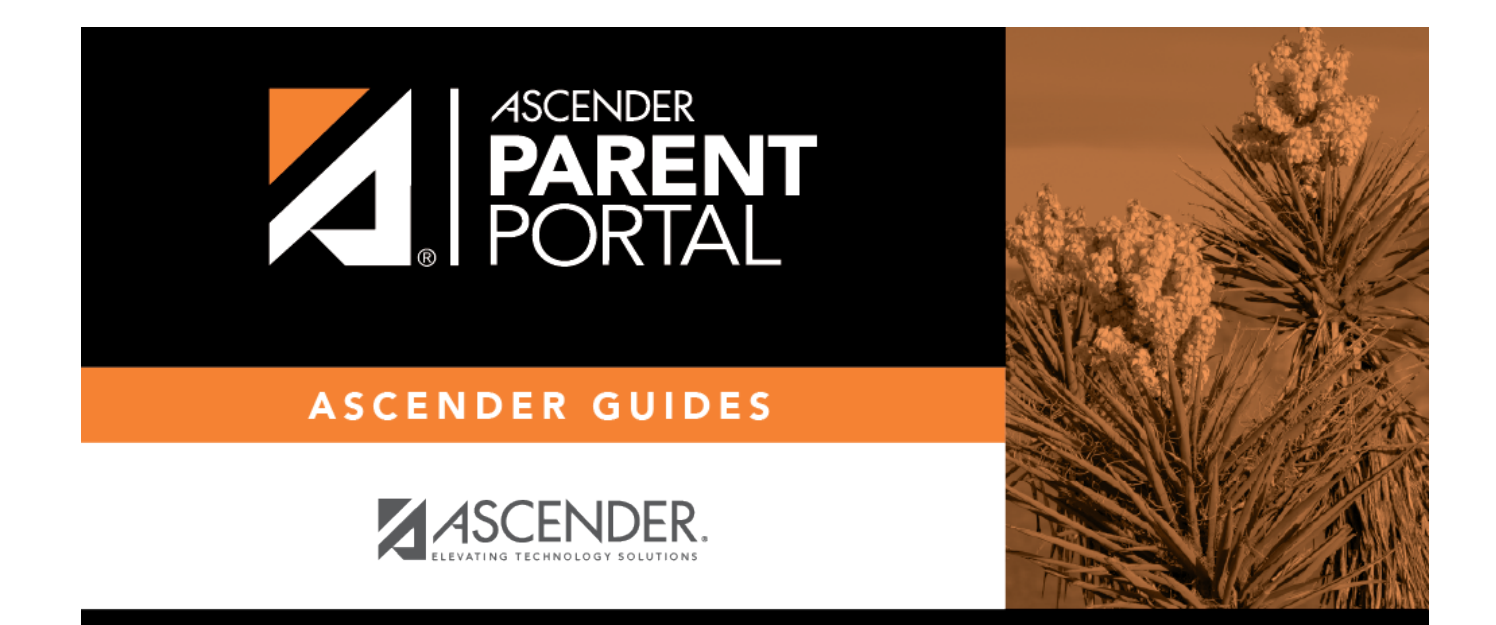

# **Summary (Resumen)**

# **Table of Contents**

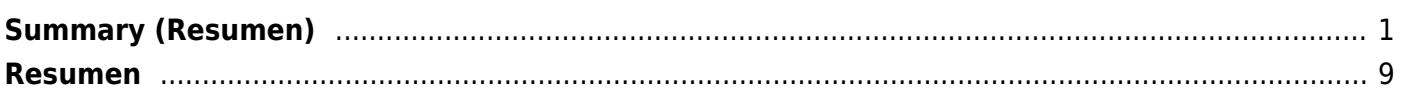

 $PP$ 

# <span id="page-4-0"></span>**Summary (Resumen)**

#### *ASCENDER ParentPortal > Summary*

The Summary page is the first page displayed when you successfully log on to ASCENDER ParentPortal. This page provides your student's schedule, current average for each class, and attendance for the current date. You may also see a district or campus message if available.

PP

If your student's report card or IPR is available, a link is provided.

#### [ASCENDER ParentPortal Navigation Features](#page--1-0)

Navigation tools are located along the left side of the page, or in the top-right corner. Some tools function differently on mobile devices.

**MOBILEDEVICE USERS:** On a mobile device, tap **the access the side menu.** 

### **Selected Student**

The currently selected student's name and photo are displayed in the top-left corner. The photo is only displayed if provided by the district.

Ifyou have multiple students added to your ParentPortal account, click **M** next to My Students to select a another student.

### **Add a Student**

Click **Add Student** to add a student to your ParentPortal account. A pop-up window opens.

#### **Campus**

The campus attended by the selected student is displayed. If the student attends multiple campuses, you can select the campus.

#### **Navigation**

You can access your student's data. Data is only available if enabled by the district.

**Summary** - Your student's schedule, current average for each class, and today's attendance are displayed.

**Attendance** - You can view your student's detailed attendance, as well as a calendar view and totals.

Grades- You can view your student's semester, cycle, and assignment grades. Click **V** to expand the grades menu.

**Discipline** - You can view your student's discipline incidents.

**Immunizations** - You can view your student's immunizations on file at the campus, as well as a list of immunizations due.

**Alerts** - You can view alert messages and set up customized alerts.

**Links** - Your district or campus may provide helpful links.

### **Other Tools**

-Click to hide the left-side navigation bar. Click again to display the navigation bar.

- Various sections throughout ParentPortal can be collapsed or expanded. Most data is collapsed by default. Click the arrow to show the section. Click it again to hide the section from view.

 $\Box$ - Various pages throughout ParentPortal can be printed. Using the print icon instead of the browser'sprint option will ensure the best formatting of the content. Click **the set of the content** displayed.

#### **Top-right**

- Click to view alerts for your student. The number of unread alerts (if any) is displayed in a red circle next to the icon.

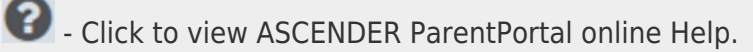

 $\bigcup$   $\vee$  Click to change the language or log out of ASCENDER ParentPortal.

#### **Bottom-left**

**2** - Click to open the My Account page.

C- Click to log out of ASCENDER ParentPortal.

#### [Mobile App Features](#page--1-0)

The ASCENDER ParentPortal uses a Responsive Design approach, which means the software detects the screen size and orientation of your device, and changes the layout accordingly so that you have the best viewing experience.

Some features you may experience as the screen gets narrower:

- $\bullet$  The side menu will collapse (i.e., hide). Click  $\bullet$  to view the side menu.
- Objects on the screen will shift from side-by-side to stacked vertically.
- Grids (such as the student's schedule) will adjust by hiding the columns, beginning with the column furthest to the right. Tap the row to view any hidden data.

Some features you may experience as the screen gets wider:

• Buttons will get wider but not taller.

❏ Select Summary from the Navigation menu to access this page.

### **Student Information**

A student summary card is displayed for each student added to your account which displays the number of unread alerts for your student (according to your alert settings).

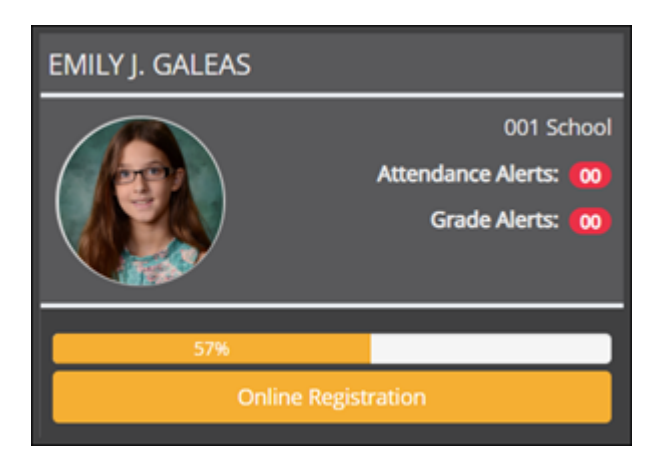

During the Online Registration period, additional information and tools are available on each student summary card.

### **Online Registration**

### **During the annual online registration window:**

You can easily see your student's progress in the registration process and access the page where you can complete the forms.

If your student's registration is in progress, a pop-up window opens from this page.

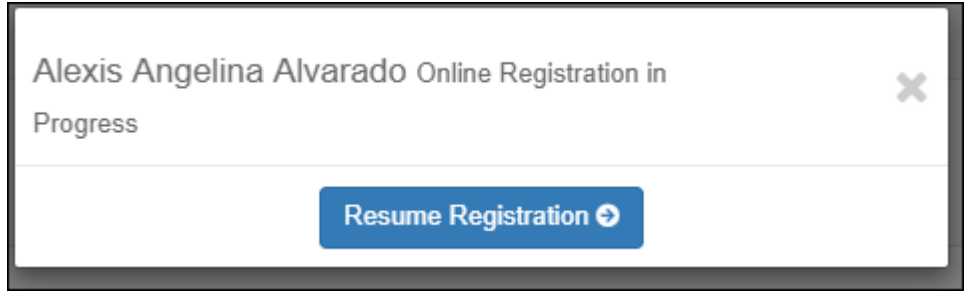

❏ Click **Resume Registration** to continue the registration process.

Or,click to close the pop-up window and continue registration later.

Once you have completed registration, the pop-up window will no longer appear.

**NOTE:** On the Summary page, the **Registration** button will be red, yellow, or green depending on how far along you are in the process.

• The information is green if all forms are completed (i.e., 100%).

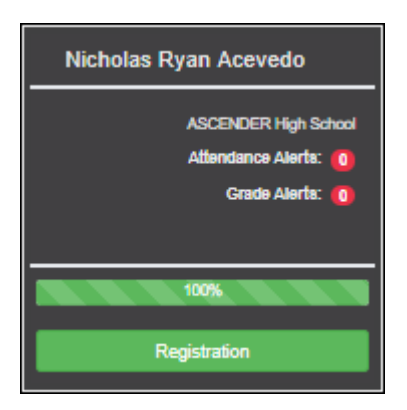

• The information is yellow if most of the forms are completed (i.e., 50%-99%).

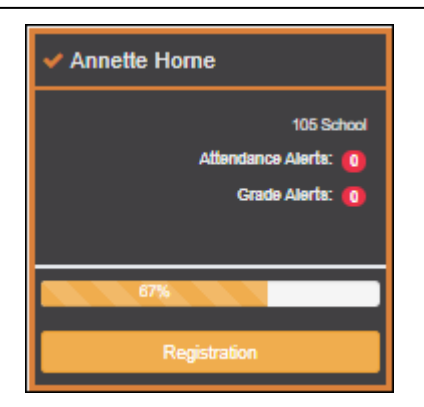

• The information is red if fewer than half of the forms are completed (i.e., 0%-49%).

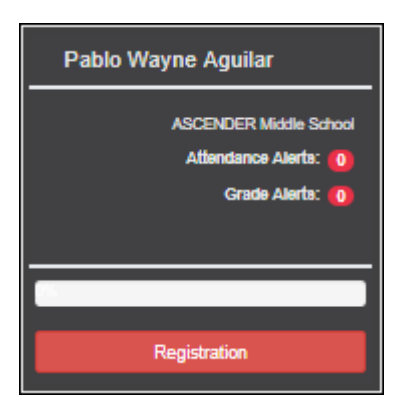

• The card is highlighted and has a check mark for the selected student.

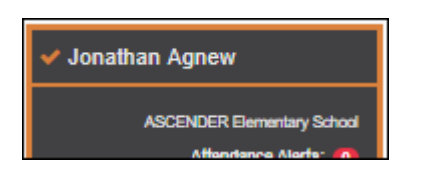

❏ To begin or resume the registration process, click **Resume Registration** on the pop-up window, or click the **Registration** button on the student's card.

The [Registration](https://help.ascendertx.com/parentportal/doku.php/myaccount/onlineregistrationforms) page opens.

### **Campus Message**

If campus notes have been entered, they are displayed.

**MOBILE DEVICE USERS:** On a mobile device, tap **View Campus Notes** to view any notes provided by the campus.

## **Published Grades**

If your student's report card or interim progress report (IPR) is available, a button is displayed.

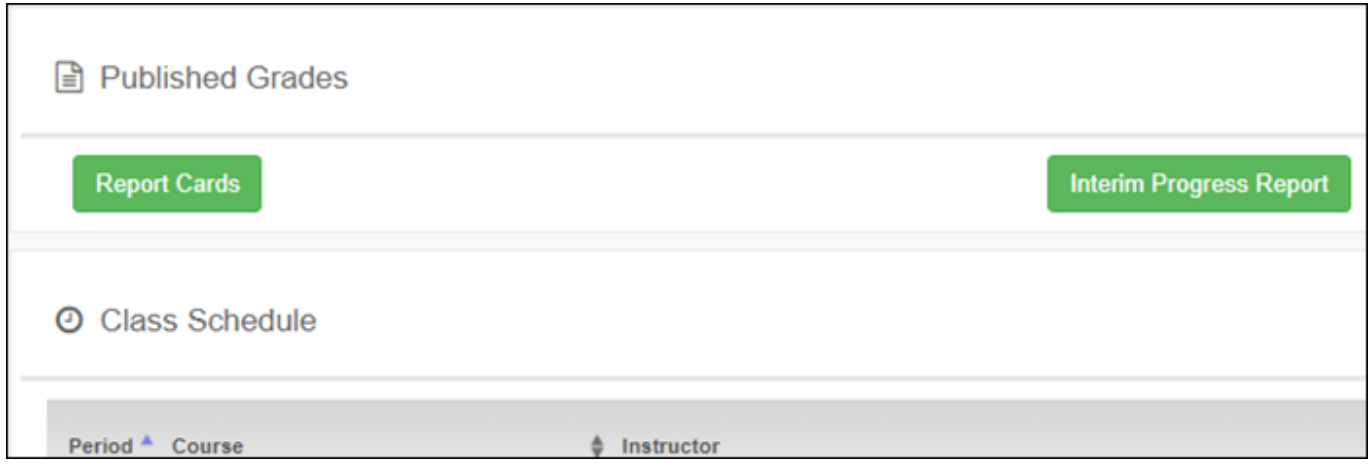

❏ Click the **Report Cards** button to view the student's report card. If a skills-based report card is available, the **Skills Based Report Cards** button is displayed.

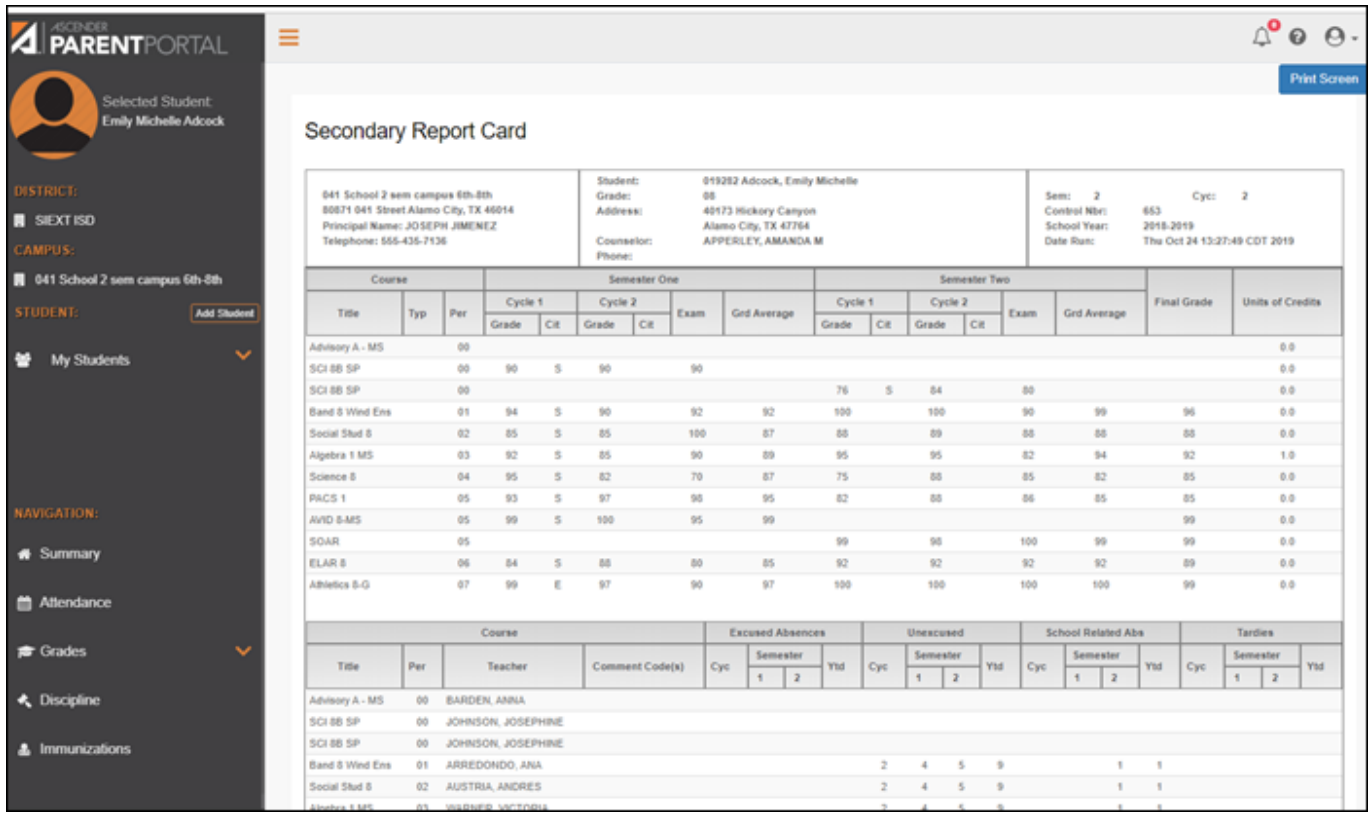

❏ Click the **Interim Progress Report** button to view the student's IPR.

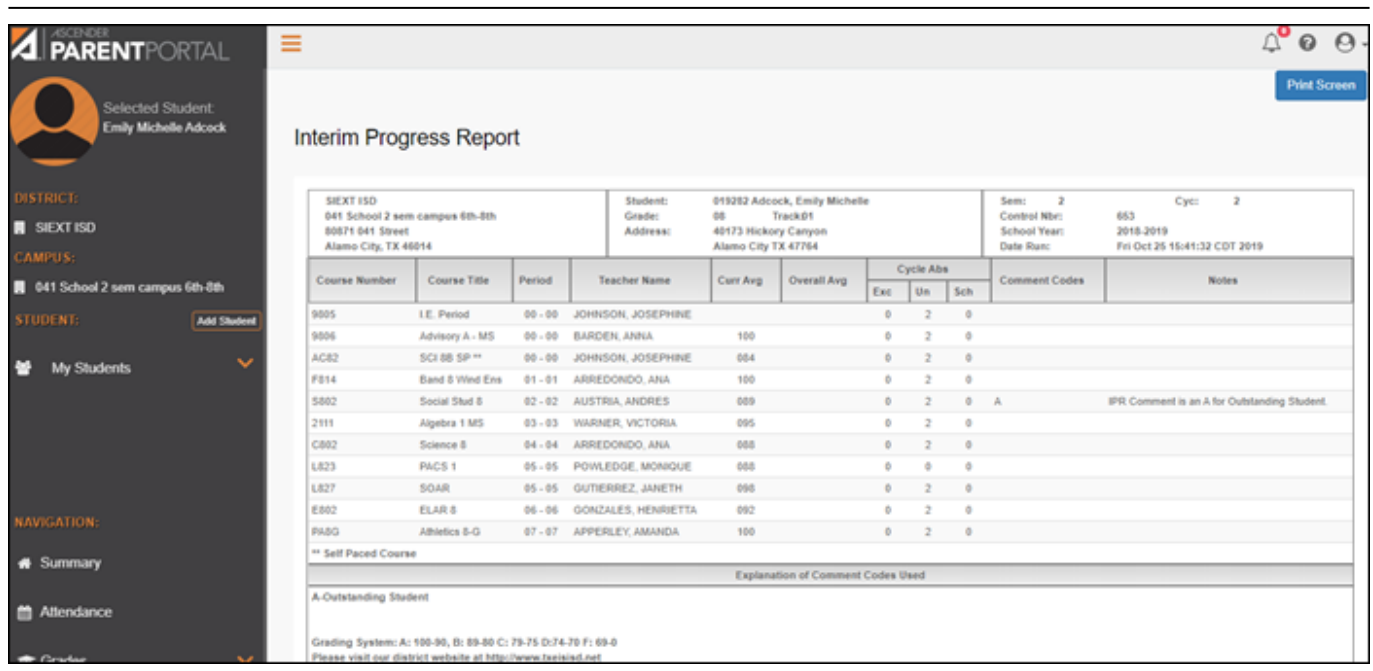

The report is displayed. Click **Print Screen** to print the screen as it appears on the page. **NOTE:** Print screen dimension can be no greater than 992 pixels.

Only the most current report card or IPR is provided.

If your student's Texas Assessments are available, a button is displayed.

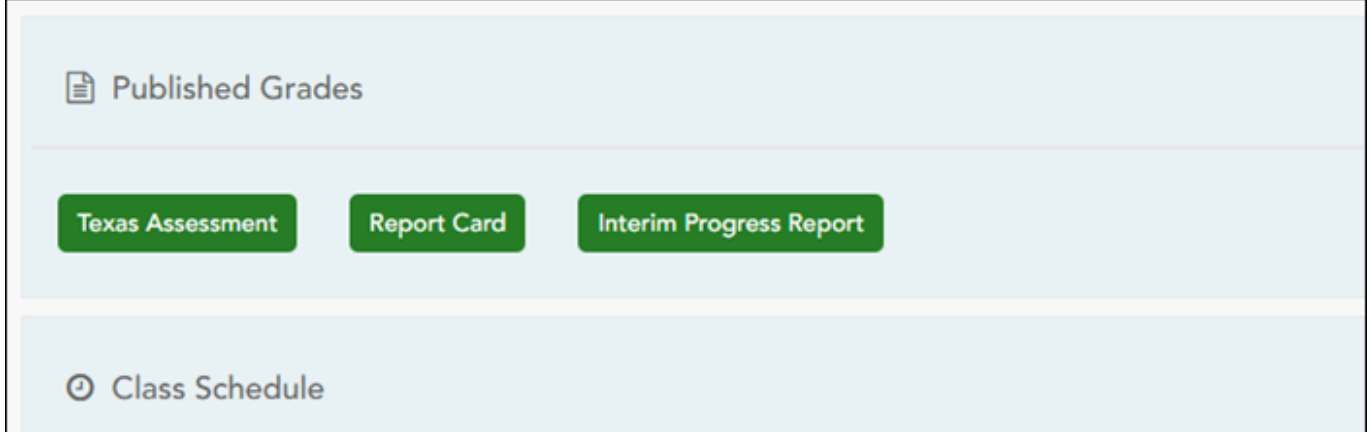

❏ Click the **Texas Assessment** button to be directed to the [Family Portal login page](https://tx-familyportal.cambiumast.com/#/) to login and view the student's available assessments, or [click here](https://help.ascendertx.com/test/student/doku.php/general/single_sign_on) to view information for ASCENDER ParentPortal Single Sign-on.

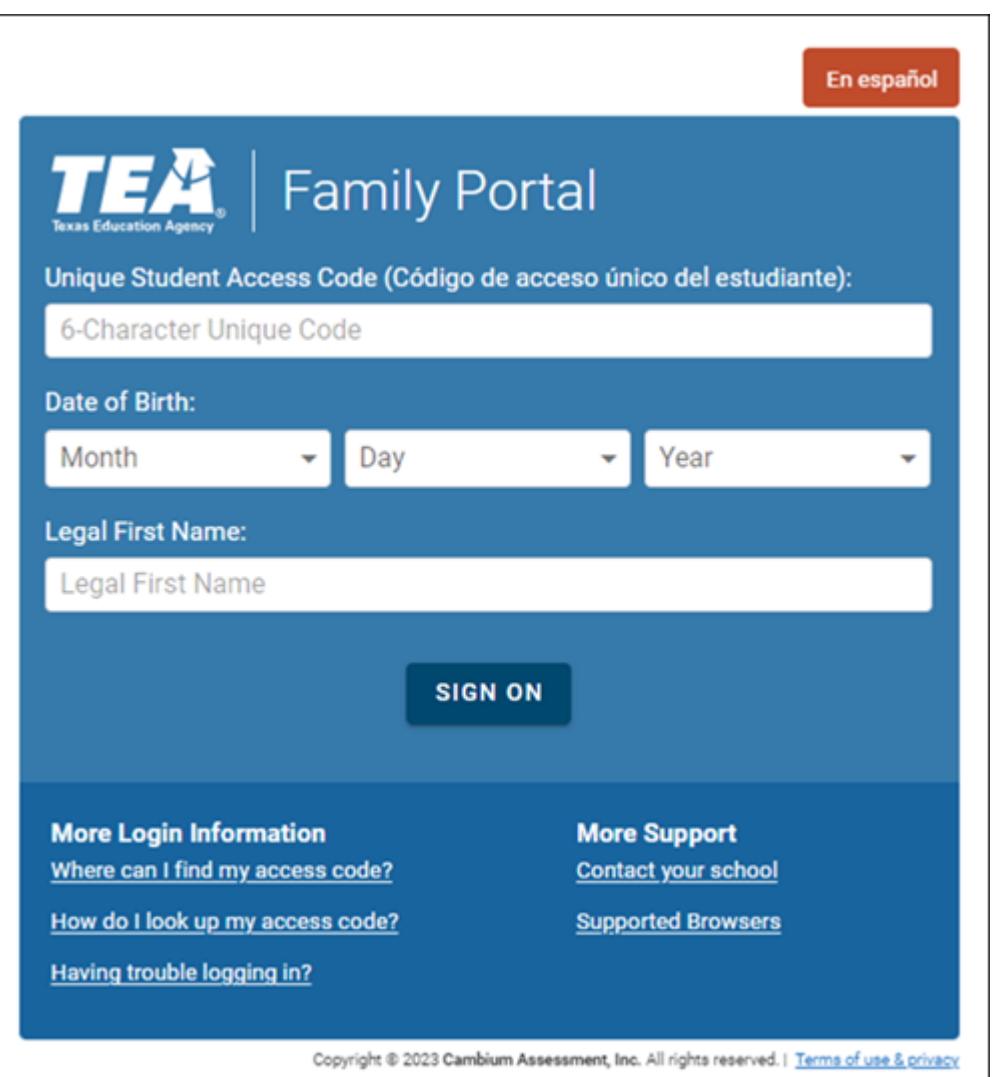

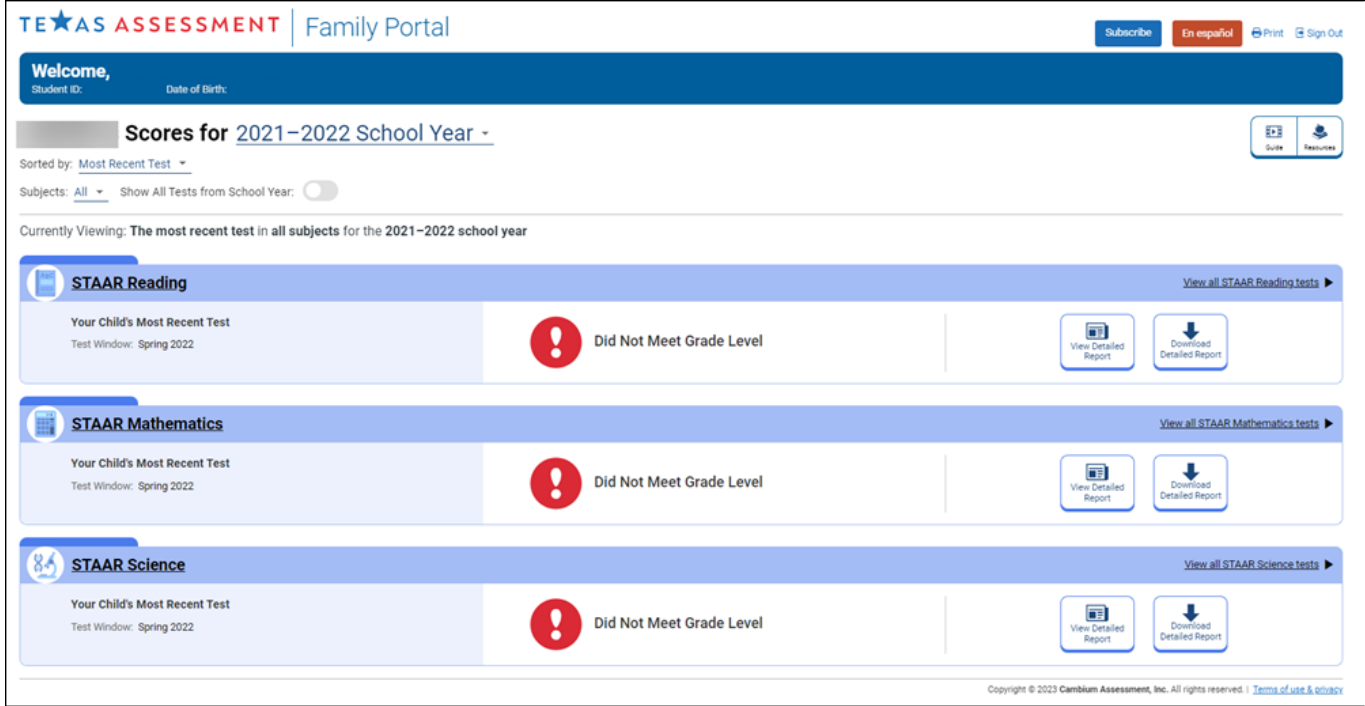

## **Class Schedule**

The student's class schedule is displayed if enabled by the district, including period, course title, teacher name, room number, current attendance and current grade average for each class.

**MOBILE DEVICE USERS:** On a mobile device, only the period, course, and current average are visible initially. Tap a row to view the complete details for each class.

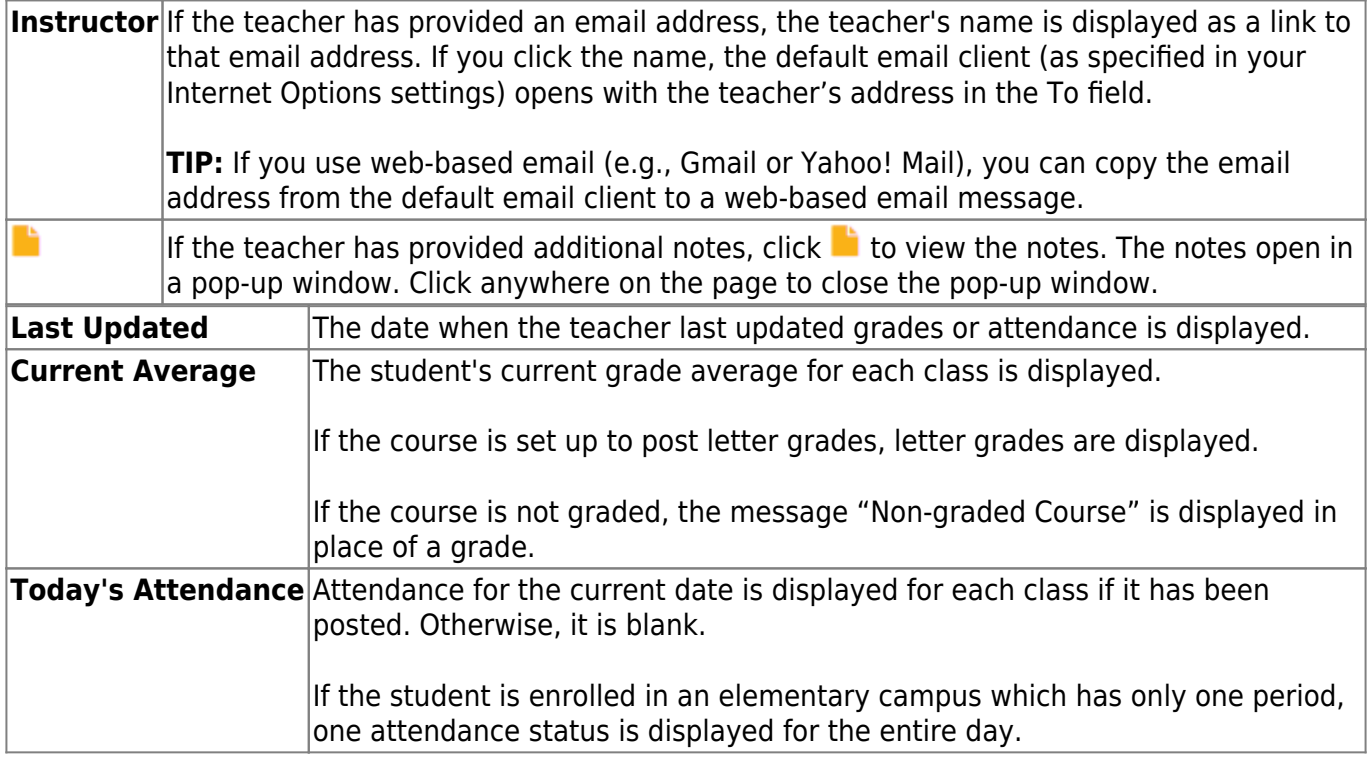

# <span id="page-12-0"></span>**Resumen**

### *ASCENDER ParentPortal > Resumen*

La página de Resumen es la primera página que aparece cuando inicia sesión en ASCENDER ParentPortal. Esta página le muestra el horario de su estudiante, su promedio actual en cada clase, y su asistencia en la fecha actual. También podría aparecer un mensaje del distrito o del plantel.

Si la boleta de calificaciones o el IPR de su estudiante están disponibles, se mostrará un enlace.

#### [Características de navegación de ASCENDER ParentPortal](#page--1-0)

Las herramientas de navegación se encuentran en el lado izquierdo de la página, o en la esquina superior derecha. Algunas herramientas funcionan de manera diferente en los dispositivos móviles.

**USUARIOSDE DISPOSITIVOS MÓVILES:** En un dispositivo móvil, toque para acceder al menú lateral.

### **Estudiante seleccionado**

El nombre y la fotografía del estudiante seleccionado aparecen en la esquina superior izquierda. La fotografía solamente aparece si el distrito la ha proporcionado.

Si tiene varios estudiantes añadidos a su cuenta de ParentPortal, haga clic en **M** para expandir el menú de calificaciones.

**Disciplina** - Puede ver los incidentes disciplinarios de su estudiante.

**Vacunas** - Puede ver las vacunas que su expediente tiene documentadas en el plantel, así como una lista de vacunas pendientes.

**Alertas** - Puede ver mensajes de alerta y configurar alertas personalizadas.

**Enlaces** - Su distrito o plantel pueden ofrecer enlaces útiles.

### **Otras herramientas**

-Haga clic para ocultar la barra de navegación del lado izquierdo. Haga clic de nuevo para mostrar la barra de navegación.

- Varias secciones de ParentPortal pueden ocultarse o ampliarse. La mayoría de los datos están ocultos por defecto. Oprima la flecha para mostrar la sección. Vuelva a oprimirla para ocultar la sección.

-Varias páginas de ParentPortal pueden imprimirse. Al usar el ícono de impresora en lugar de la opción Imprimir del navegador garantizará un mejor formato del contenido. Haga clic en para imprimir el contenido de la pantalla.

#### **Parte superior derecha**

- Haga clic para ver las alertas referentes a su estudiante. La cantidad de alertas no leídas (de haberlas) se muestra en un círculo rojo al lado del ícono.

- Haga clic para ver la ayuda en línea de ASCENDER ParentPortal.

 $\Theta \backsim$  Haga clic para cambiar el idioma o cerrar la sesión en ASCENDER ParentPortal.

### **Parte inferior izquierda**

-Haga clic para abrir la página Mi cuenta.  $\Box$  - Haga clic para cerrar la sesión en ASCENDER ParentPortal.

#### [Características de la aplicación móvil](#page--1-0)

El portal ASCENDER ParentPortal utiliza una estrategia de diseño adaptable, lo que significa que el software detecta el tamaño de la pantalla y la orientación de su dispositivo y cambia su presentación para ofrecerle la mejor experiencia en su navegación.

Algunas características que puede ver cuando la pantalla es más estrecha:

- Elmenú lateral se ocultará. Haga clic en **para ver el menú lateral.**
- Los objetos en la pantalla dejarán de estar lado a lado y se apilarán de forma vertical.
- Las cuadrículas (como el horario del estudiante) se ajustarán ocultando columnas, comenzando con la columna de la derecha. Toque el renglón para ver los datos ocultos.

Algunas características que puede ver cuando la pantalla es más ancha:

Los botones se harán más anchos, pero no más altos.

❏ Seleccione Resumen en el menú Navegación para llegar a esta página.

### **Información del estudiante**

Se muestra una tarjeta de resumen del estudiante para cada estudiante que añada a su cuenta, y en ella se muestra la cantidad de alertas no leídas del estudiante (de acuerdo con su configuración de alertas).

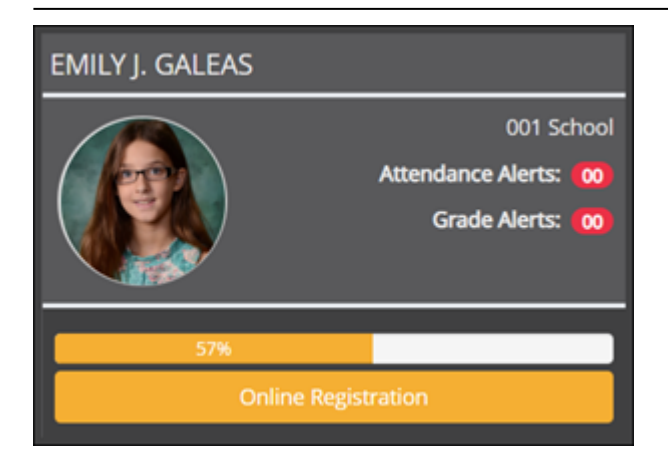

Durante el período de registro en línea hay disponibles información y alertas adicionales en cada tarjeta de resumen del estudiante.

PP

# **Registro por internet**

### **Durante el período anual de registro por internet:**

Puede ver con facilidad el progreso de su estudiante en el proceso de registro y acceder a la página en la que puede contestar los formularios.

Si el registro de su estudiante se encuentra en curso, se abre una ventana emergente desde esta

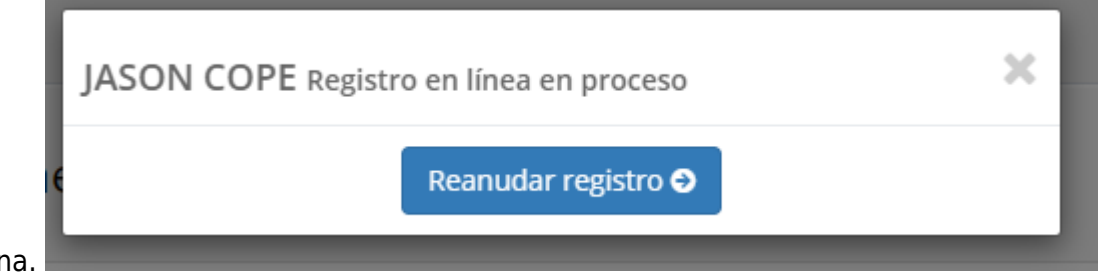

página.

❏ Haga clic en **Reanudar registro** para continuar con el proceso de registro. O bien, haga clic en

para cerrar la ventana emergente y continuar el registro más tarde.

Una vez que termine el registro, la ventana emergente ya no aparecerá.

**NOTA:** en la página de resumen, el botón Registro será rojo, amarillo o verde, dependiendo de qué tan avanzado esté en el proceso.

• La información está verde si todos los formularios están completos (es decir, al 100%).

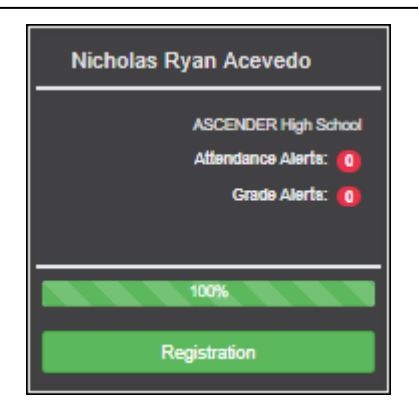

• La información está amarilla si la mayoría de los formularios están completos (es decir, del 50% al 99%).

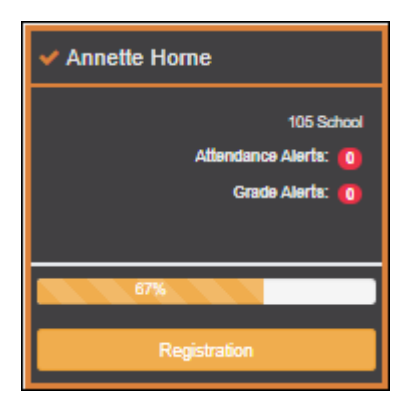

• La información está roja si menos de la mitad de los formularios están completos (es decir, del 0% al 49%).

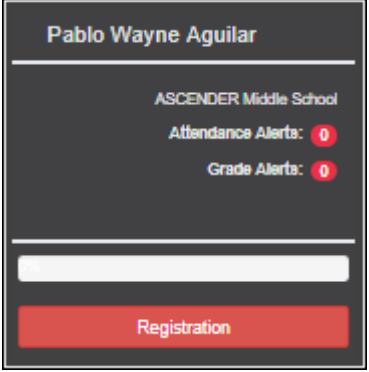

• La tarjeta está resaltada y tiene una marca de verificación para el estudiante seleccionado.

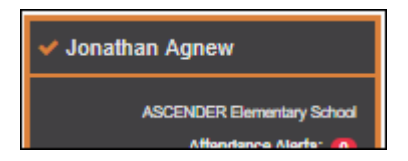

❏ Para iniciar o reanudar el proceso de registro, haga clic en **Reanudar registro** en la ventana emergente, o haga clic en el botón **Registro** en la tarjeta del estudiante.

Se abre la página de [Registro.](https://help.ascendertx.com/parentportal/doku.php/myaccount/onlineregistrationforms)

### **Mensaje del plantel**

Si se han capturado comentarios del plantel, se muestran aquí.

**USUARIOS DE DISPOSITIVOS MÓVILES**: En un dispositivo móvil, toque Ver notas del plantel para ver los comentarios hechos por el plantel.

## **Calificaciones publicadas**

Si la boleta de calificaciones o el informe de progreso parcial (IPR) está disponible, aparecerá un botón.

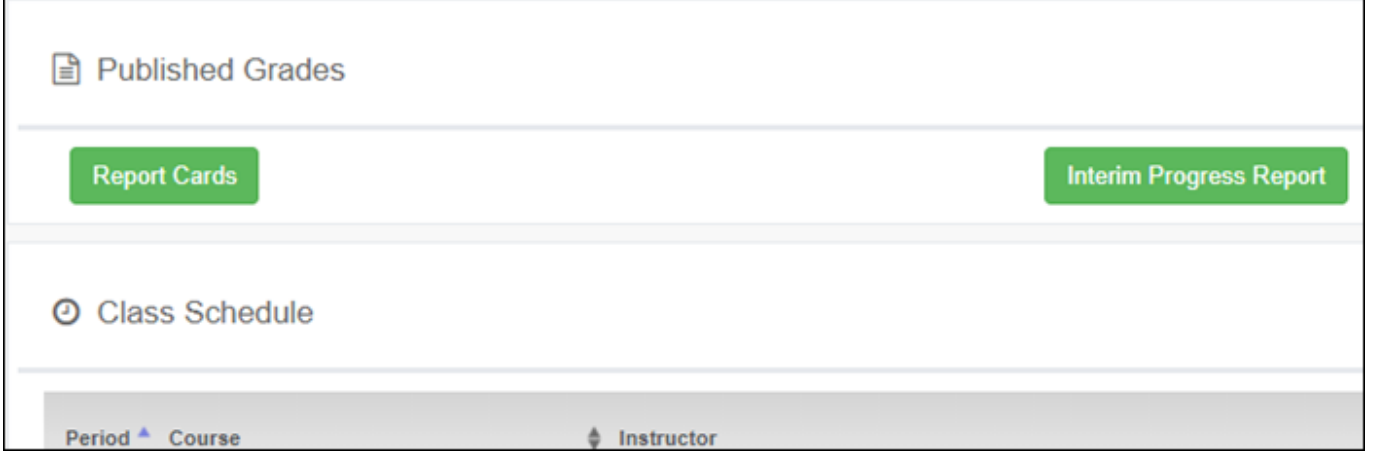

❏ Oprima el botón **Boletas de calificaciones** para ver la boleta de calificaciones del estudiante. Si hay disponible una boleta de calificaciones con base en las habilidades, aparecerá el botón **Boletas de calificaciones con base en las habilidades**.

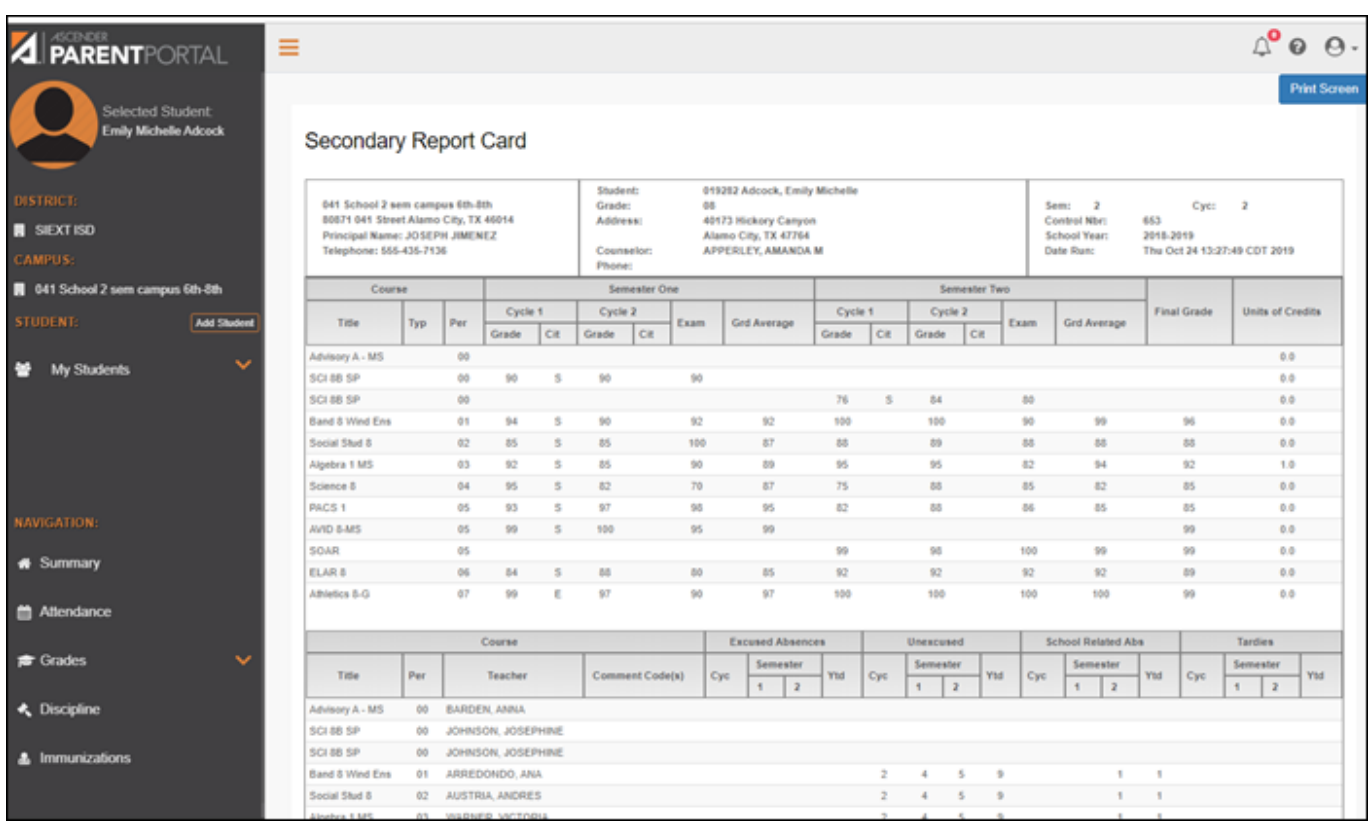

❏ Oprima el botón **Informe de progreso parcial** para ver el IPR del estudiante.

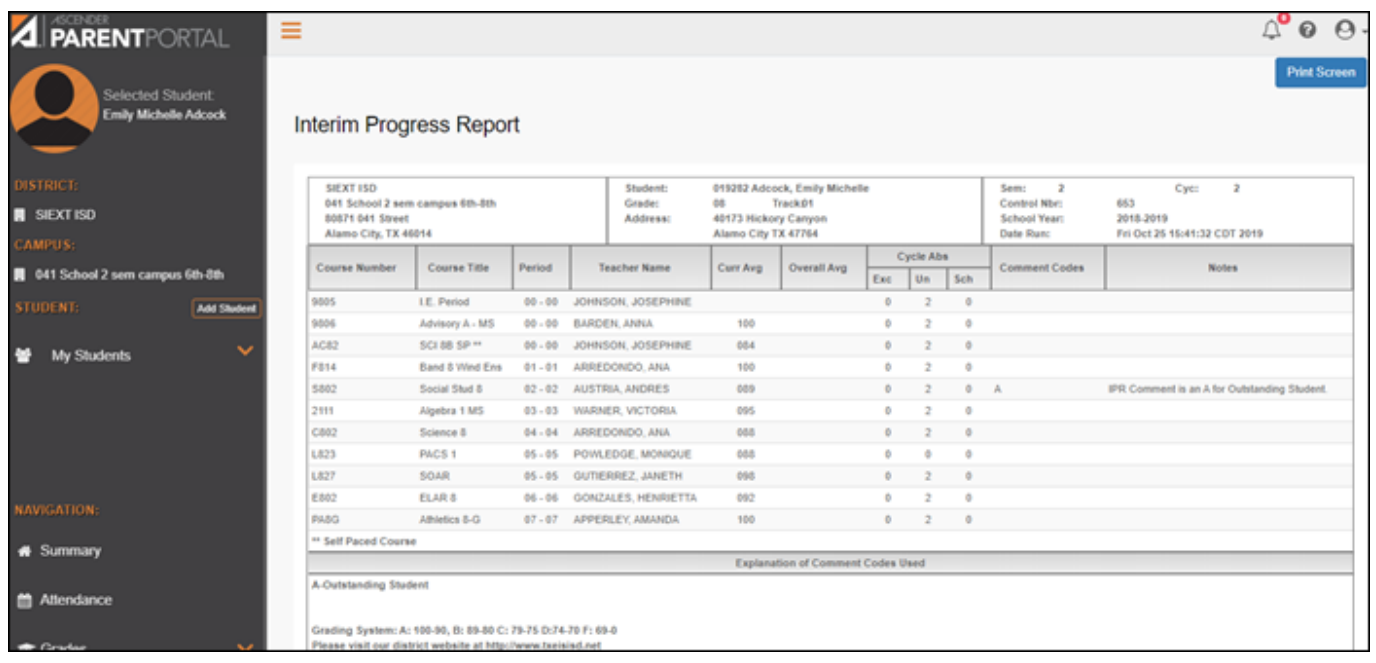

Se mostrará el informe. Oprima **Imprimir Pantalla** para imprimir la página tal y como aparece en la pantalla. **NOTA**: las dimensiones de la impresión de pantalla no pueden exceder 992 pixeles.

Solo se presenta la boleta de calificaciones o el IPR más recientes.

If your student's Texas Assessments are available, a button is displayed.

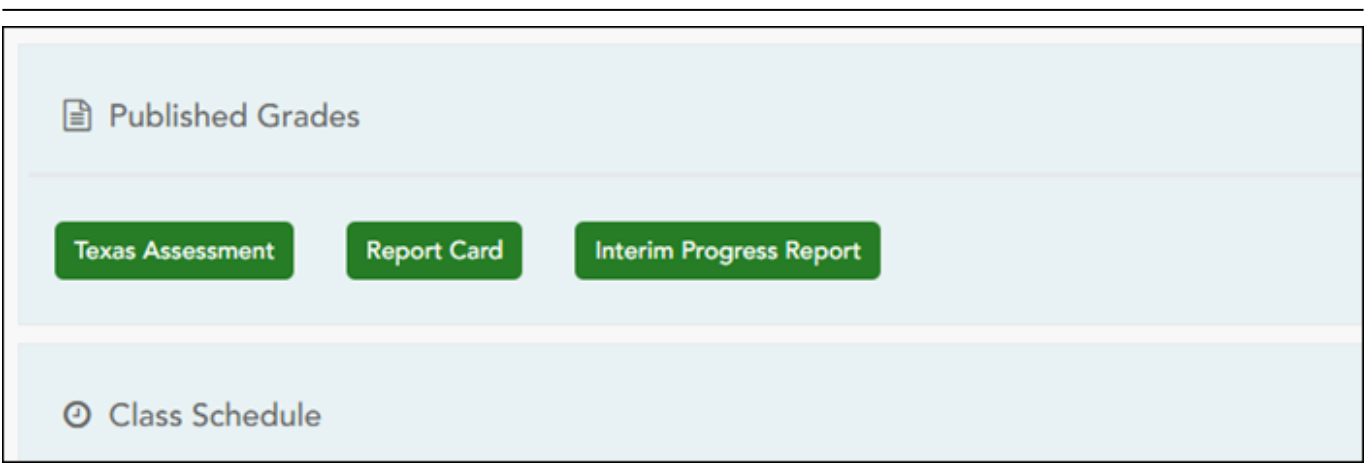

❏ Click the **Texas Assessment** button to be directed to the [Family Portal Single Sign-On Integration](https://www.texasassessment.gov/resources/family-portal-single-sign-on-integration) to login and view the student's available assessments.

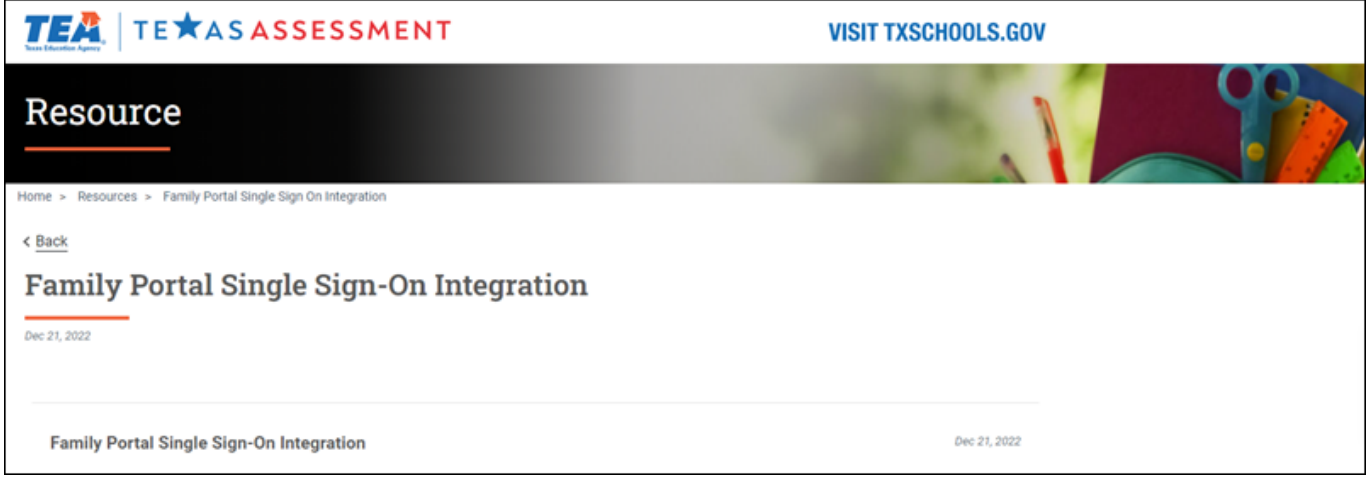

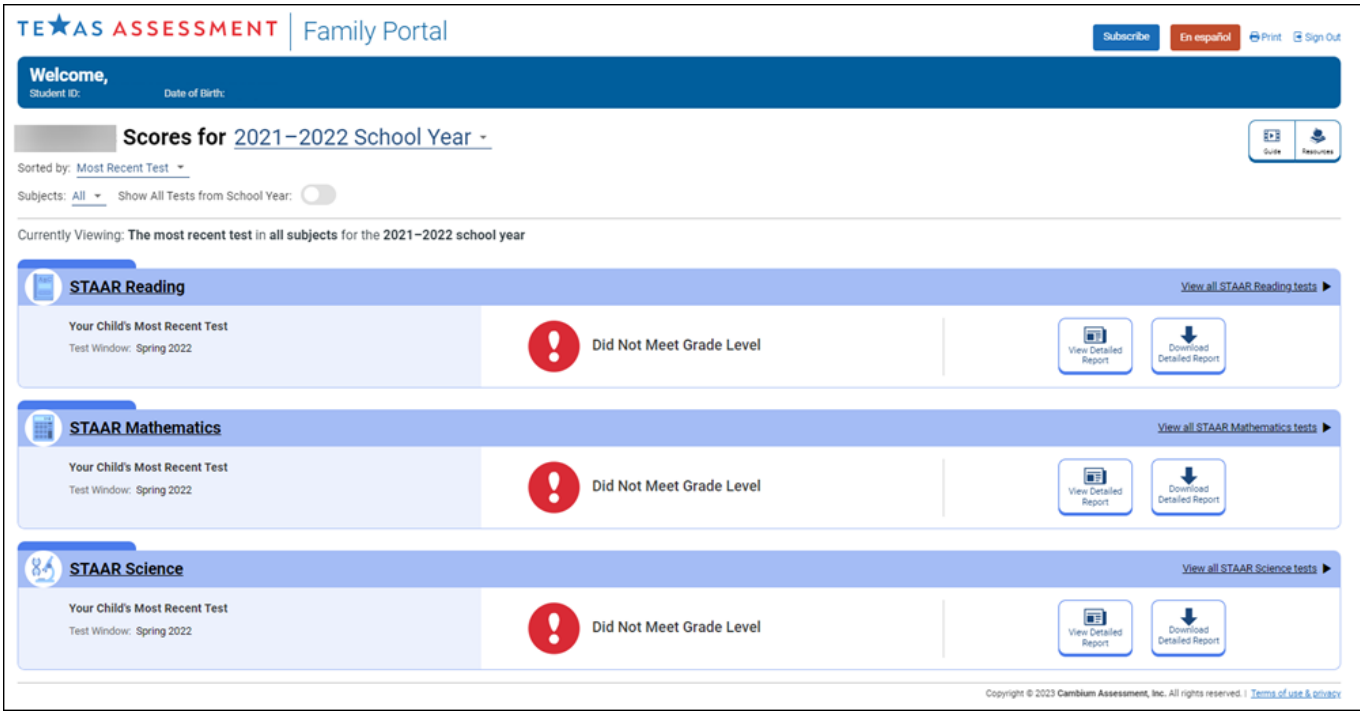

## **Horario de clases**

Se muestra el horario de clases del estudiante si lo ha habilitado el distrito, incluyendo el período, el nombre del curso, el nombre del maestro, el número de salón de clase, la asistencia hasta la fecha y el promedio de calificaciones actual para cada clase.

**USUARIOS DE DISPOSITIVOS MÓVILES**: En un dispositivo móvil, inicialmente sólo pueden verse el periodo, curso y promedio actual. Toque un renglón para ver todos los detalles de cada clase.

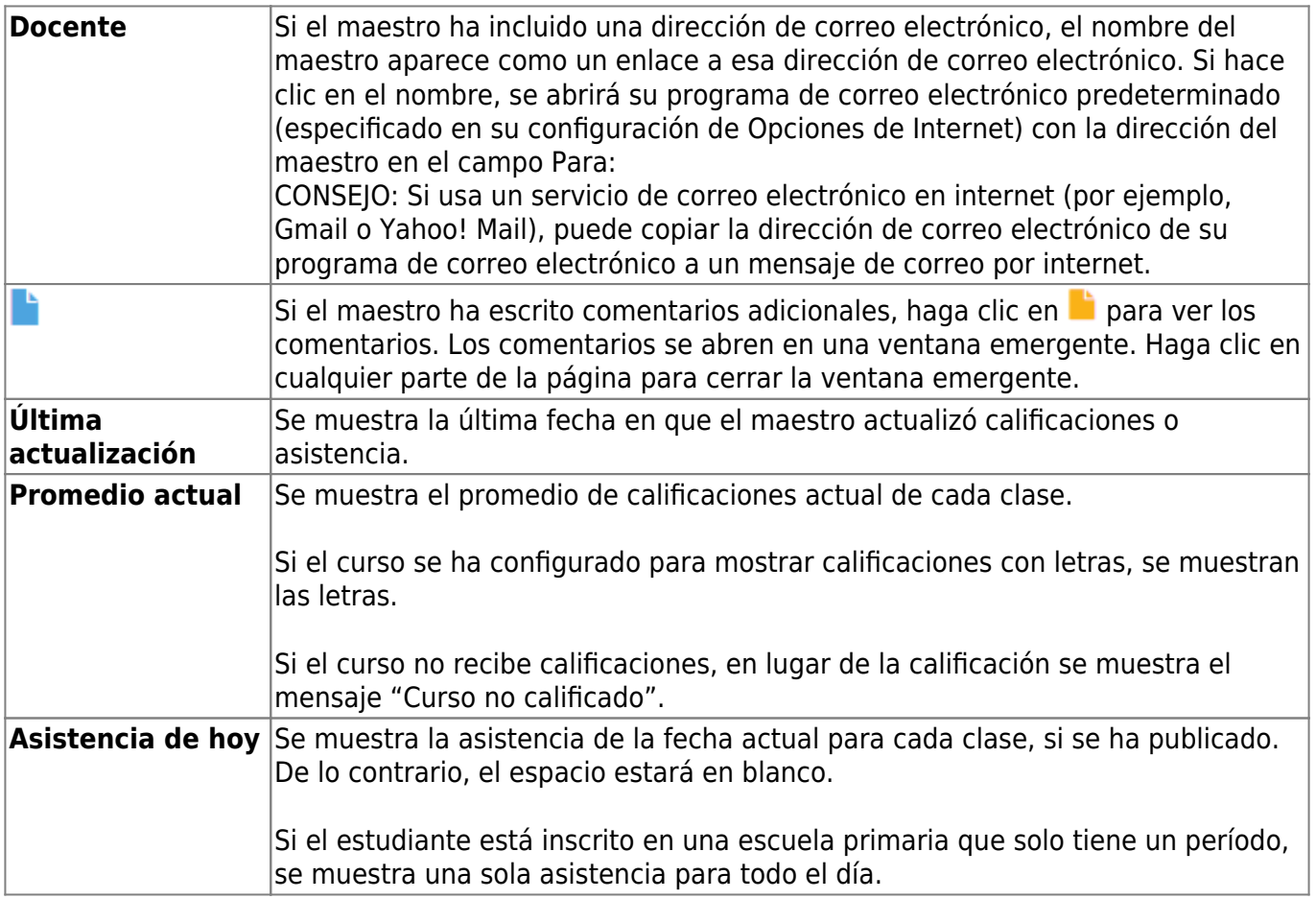

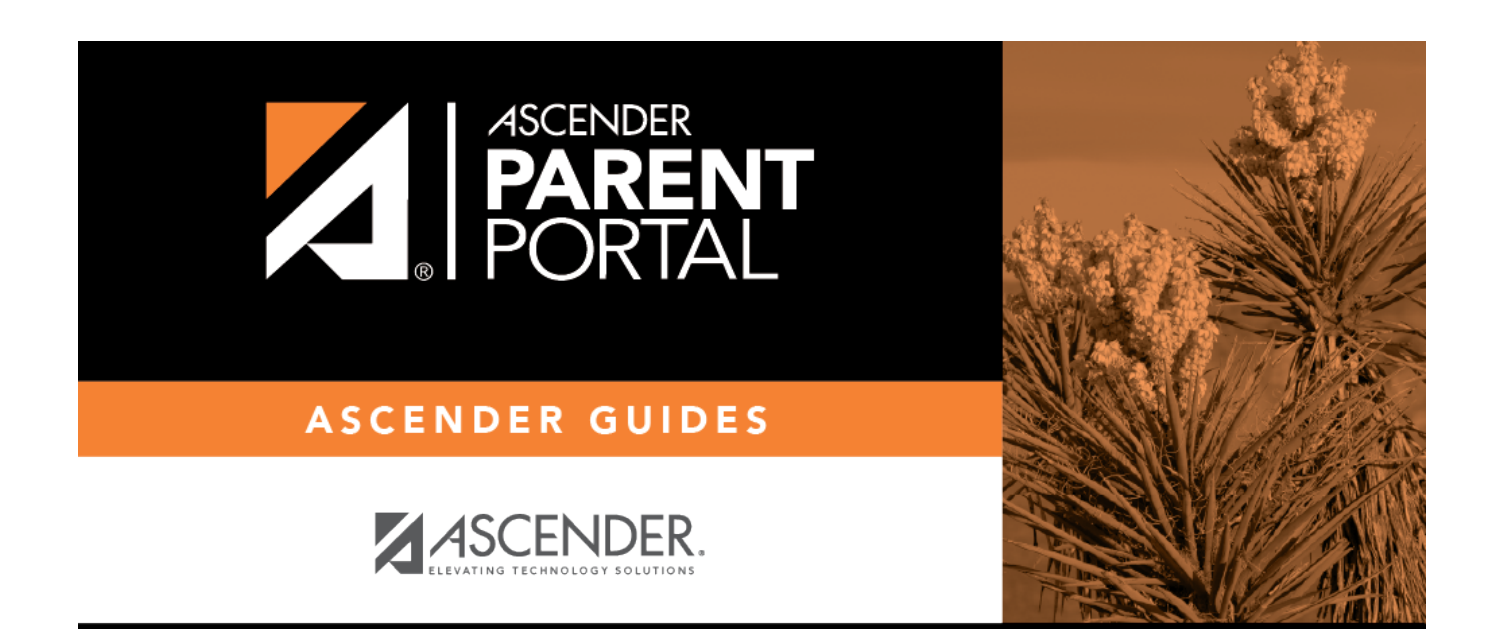

# **Back Cover**